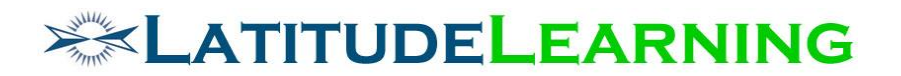

### **LAT002.713**

### **New User Interface Requirements**

Prepared for: **Latitude Steering Committee**

Prepared by: **Jeff Walter and Tom Merritt July 27, 2017**

# **XXXLATITUDELEARNING**

## <span id="page-1-0"></span>**Table of Contents**

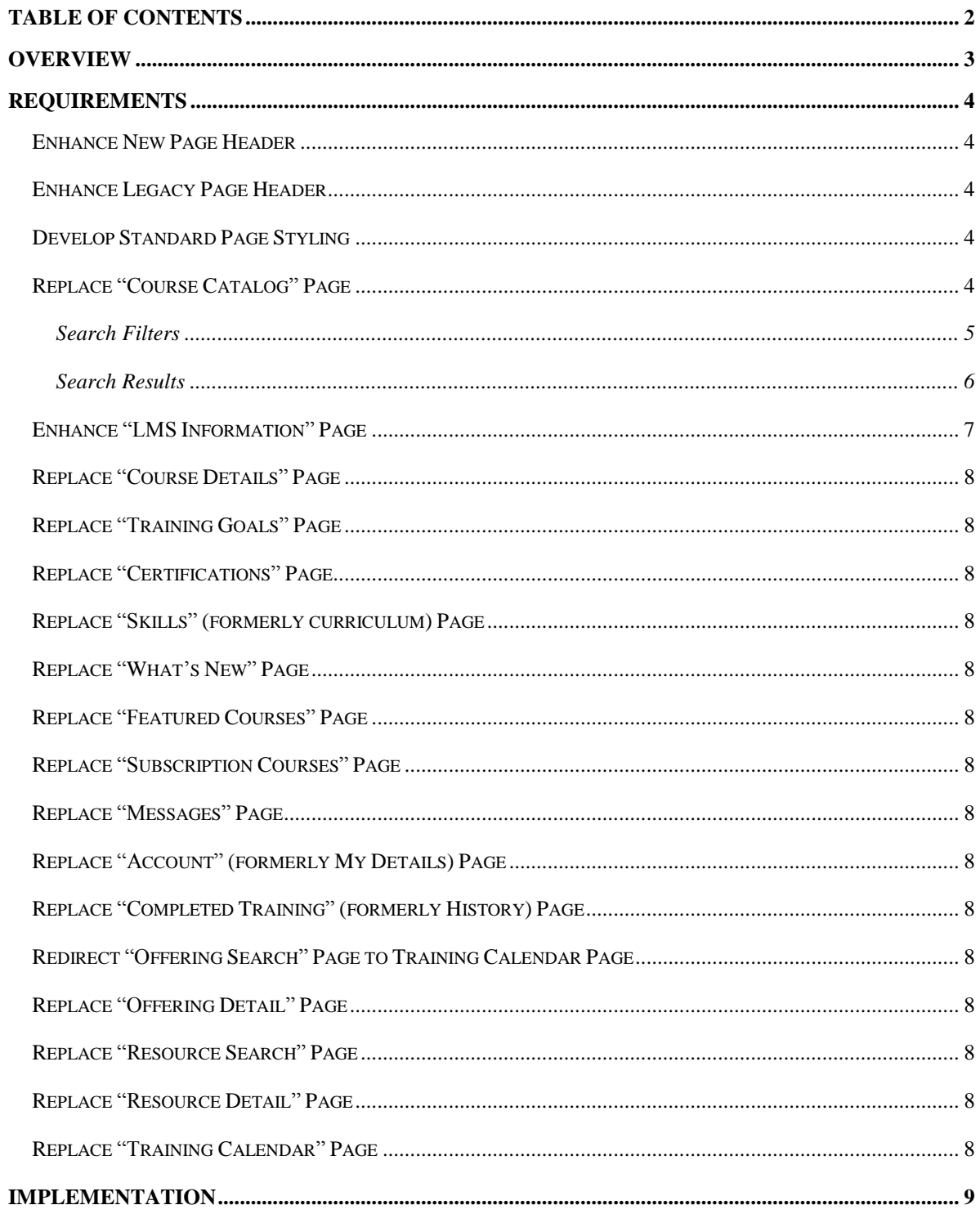

## **EXATITUDELEARNING**

### <span id="page-2-0"></span>Overview

The goal of this project is to migrate the student experience to a set of new, responsive page. The scope of this project does not include pages related to managers (i.e. students with subordinates). The pages to be create in order of priority are:

- 1. Course Catalog (former Search Courses)
- 2. Course Detail
- 3. Training Goals
- 4. Certifications
- 5. Skills (former curriculum page)
- 6. What's New
- 7. Featured Courses
- 8. Subscription Courses
- 9. Messages
- 10. Account (former My Details)
- 11. Completed Training (former Training History)
- 12. Offering Search
- 13. Offering Detail
- 14. Resource Search
- 15. Resource Detail
- 16. Training Calendar

The scope of this project does not include pages related to managers (i.e. students with subordinates), this includes:

- 1. My People
	- a. Location Employees
	- b. Direct Employees
	- c. Department Certification
	- d. Department Curriculum
	- e. User Group Participation
- 2. My Approvals
	- a. Enrollment Requests
	- b. Interest Requests
	- c. Registration Requests
- 3. Enroll Others

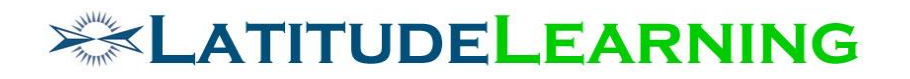

### <span id="page-3-0"></span>Requirements

#### <span id="page-3-1"></span>Enhance New Page Header

Enhance the new responsive page header user dropdown so that users can switch profiles and set the current page to be their home page. The User selected home page is set at the User Account level, not the User Profile level. See prototype screenshot below.

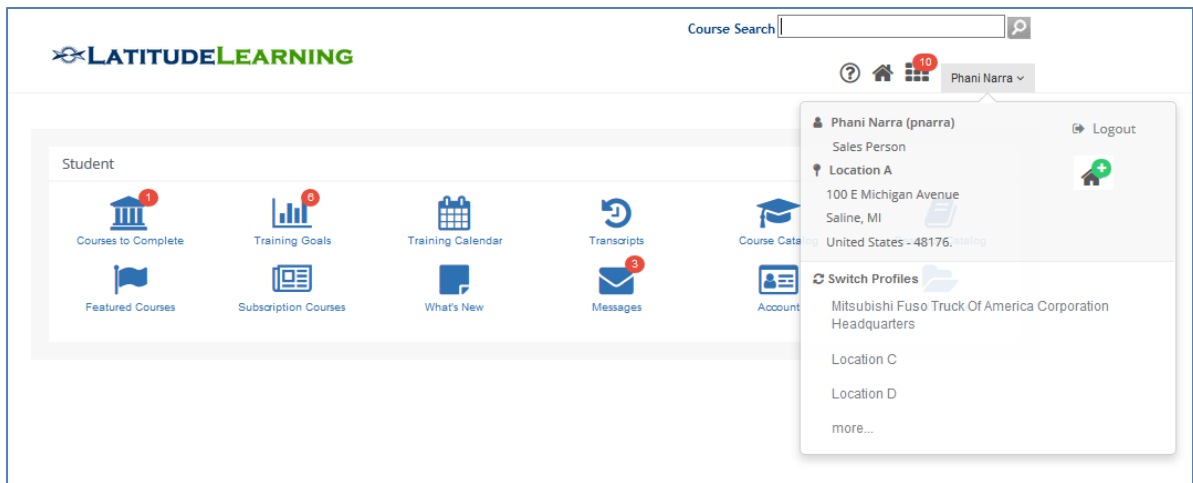

Also enhance the new page header to include a Course Search widget which will display if the Header Couse Search Flag is set to Yes. The course Search widget will operate the same way it does on the legacy header expect the advanded search link will be removed.

#### <span id="page-3-2"></span>Enhance Legacy Page Header

Enhance the legacy page header so that it looks like and has the features (except for responsiveness) of the new responsive page header.

Also modify the Course Search widget to display only if the Header Course Search lag is set to Yes and remove the Advanced Search link.

<span id="page-3-3"></span>Develop Standard Page Styling

<span id="page-3-4"></span>Replace "Course Catalog" Page

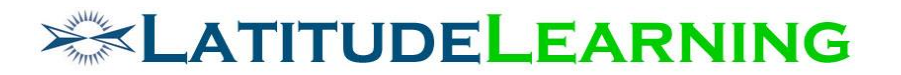

Create a new course search page called Course Catalog that will **replace** the existing Course Search page. Its style will be based on the design of the Course Search in our prototype UI (see Figure 4), with the following changes:

- There is no caret underneath the course icons for expanding the information for each course; the course icon itself is the expansion widget.
- It will use the same action icons as the Course to Complete page.
- The page name will appear in the upper left hand corner of the body.

When the user first enter the page, perform a "search all active courses" and display the results

The "Show" dropdown controls the number of courses to show on a page. The values are 10, 50, 100, 500, and 1,000; with 50 being the default.

The "Sort By" dropdown controls the sort order of the search. The values are:

- 1. Course Title
- 2. Course Code
- 3. Tuition
- 4. Credits
- 5. Duration

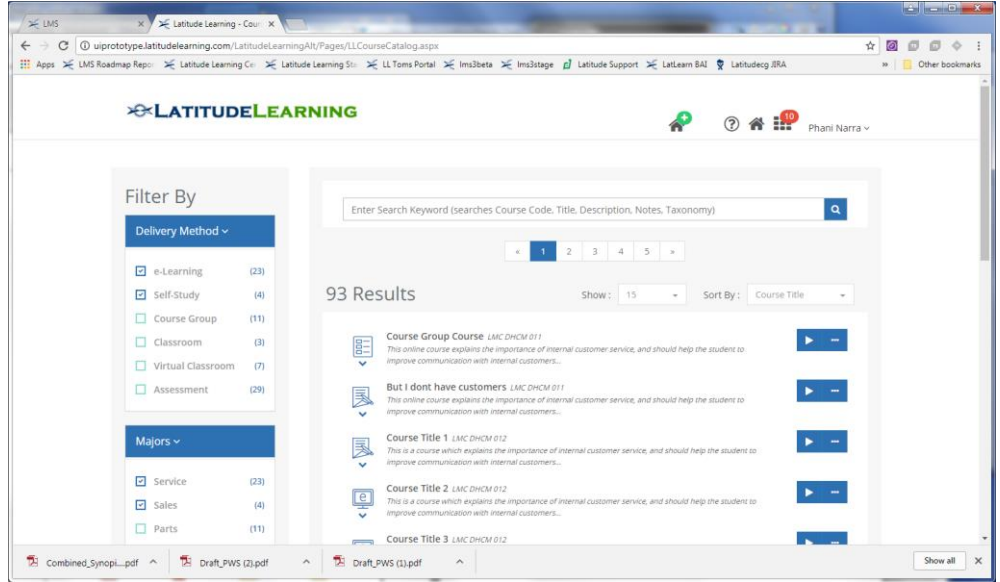

#### <span id="page-4-0"></span>Search Filters

The keyword search at the top of the page will use the same keyword search rules as the current Search Courses page. When a search is performed the keyword search will be further filters by the filters on the left columns. These filters include:

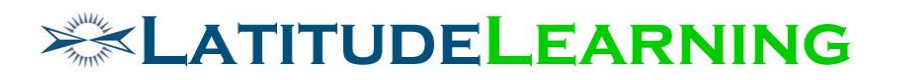

- 1. Delivery Method assessment, classroom, course group, e-learning, self-study, virtual classroom. The user can select multiple delivery methods
- 2. Majors list of majors. The user can select multiple majors
- 3. Course Topics list of tier 1 course topics. When the ">" of a topic is clicked the sub topics for the topic appear. This filter should only display if the LMS portal has course topics defined. The user can select multiple topics
- 4. Tuition A slider widget with an identifier for minimum value (marker on left) and an identifier for a maximum value (marker on right). Click and drag each marker to the desired values. The user can only select one range. This filter should only appear if the course catalog has tuition courses
- 5. Brands list of brands. The user can select multiple brands. This filter should only appear if the LMS portal has Brands defined.
- 6. Status active, inactive. The user can select multiple statuses
- 7. Subscription subscription courses, non-subscription only. This filter should only appear if the LMS portal has course subscriptions defined. The user can select multiple options.

If no objects are selected for a filter type (i.e. no majors are checked), then the course search will ignore the filter type (i.e. ignore majors which effectively includes all majors).

At the bottom of the left column, include a "Reset" button that will uncheck all filters and maximum the tuition range. It will also include a "Search" button that will execute the course search.

A course search will be activated if the Search button or the magnifying glass is clicked.

#### <span id="page-5-0"></span>Search Results

The search results will be displayed as outlined in the prototype:

- 1. The appropriate icon for the course type (self-study, e-learning, assessment, course group, ILT and V-ILT)
- 2. The course name and course code
- 3. The first 200 characters of the course description
- 4. At right, the appropriate action icon(s) for the course. Each action should mimic its current function:
	- Assessment, course groups, e-learning and self-study courses: Enroll, Enroll Others
	- Classroom, and virtual classroom: view offerings, add interest

Clicking on the course icon for the listing (at left) expands the listing to reveal all of the information about the course. See the prototype for a detailed list of fields.

- o Self Study,
	- **Expands full description**
	- $\blacksquare$  1<sup>st</sup> line displays Course Code, Duration, Delivery Method, Tuition, Credits

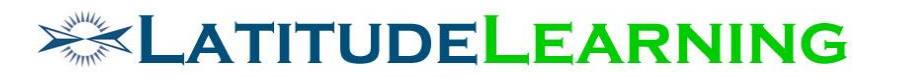

- **•** 2<sup>nd</sup> line displays Instructional Languages, Approval, Major, Pre Reqs (i.e. yes/no)
- o E-Learning
	- **Expands full description**
	- $\blacksquare$  1<sup>st</sup> line displays Course Code, Duration, Delivery Method, Tuition, Credits
	- 2<sup>nd</sup> line displays Instructional Languages, Approval, Major, Pre Reqs (yes/no), Can Relaunch (yes/no)
- o Assessment
	- **Expands full description**
	- **1** 1<sup>st</sup> line displays Course Code, Duration, Delivery Method, Tuition, Credits
	- 2<sup>nd</sup> line displays Instructional Languages, Approval, Major, Pre Reqs (yes/no), Can Relaunch (yes/no)
- o Course Group
	- **Expands full description**
	- $\blacksquare$  1<sup>st</sup> line displays Course Code, Component Courses
	- 2<sup>nd</sup> line displays Delivery Method, Tuition
- o Classroom
	- **Expands full description**
	- **1** 1<sup>st</sup> line displays Course Code, Duration, Delivery Method, Tuition, Credits
	- 2<sup>nd</sup> line displays Instructional Languages, Approval, Major, Pre Reqs (yes/no)
- o Virtual Classroom
	- **Expands full description**
	- **1** 1<sup>st</sup> line displays Course Code, Duration, Delivery Method, Tuition, Credits
	- 2<sup>nd</sup> line displays Instructional Languages, Approval, Major, Pre Reqs (yes/no)

Clicking on the course name navigates to the course details page.

Display a "+Course" button in the upper right hand corner of the body for roles that have the Add Courses feature turned on

#### <span id="page-6-0"></span>Enhance "LMS Information" Page

Enhance the LMS Information page to include a Header Course Search flag that defaults to checked (i.e. Yes). If the Header Course Search flag is checked, the page header will display the course search widget. If it is unchecked the page header will not display the course search widget.

# **EXAMITUDELEARNING**

<span id="page-7-0"></span>Replace "Course Details" Page

<span id="page-7-1"></span>Replace "Training Goals" Page

<span id="page-7-2"></span>Replace "Certifications" Page

<span id="page-7-3"></span>Replace "Skills" (formerly curriculum) Page

<span id="page-7-4"></span>Replace "What's New" Page

<span id="page-7-5"></span>Replace "Featured Courses" Page

<span id="page-7-6"></span>Replace "Subscription Courses" Page

<span id="page-7-7"></span>Replace "Messages" Page

<span id="page-7-8"></span>Replace "Account" (formerly My Details) Page

<span id="page-7-9"></span>Replace "Completed Training" (formerly History) Page

<span id="page-7-10"></span>Redirect "Offering Search" Page to Training Calendar Page

<span id="page-7-11"></span>Replace "Offering Detail" Page

<span id="page-7-12"></span>Replace "Resource Search" Page

<span id="page-7-13"></span>Replace "Resource Detail" Page

<span id="page-7-14"></span>Replace "Training Calendar" Page

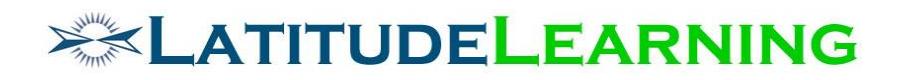

## <span id="page-8-0"></span>Implementation

The functionality outlined above should be implemented in the following phases:

- 1. **Phase 1- Header and LMS Information Page.** Implement the updates to the New Header, Legacy Header and the LMS Information Page for all portals. Turn the Navigation icon on for all Free portals. Include the Navigation icon on newly created portal. Turn the Navigation icon on for Portal Administrators only for portals associated with paying customers. Have the account manager ask each paying customer if they want the Navigation icon turned on for other roles.
- 2. **Phase 2 – Rollout Replace Pages.** Implement the replacement pages on a rolling basis (1-2 per sprint) as they are built.
- 3. **Phase 3 – Cutover.** After all the student pages are implemented, remove the Home icon for students in the free and new portals. Have the account manager ask each paying customers if they want the home icon removed.